# **Check Out a Public Library Book For**

# **Kindle Fire and Fire HD**

#### First, install the Libby App

- Go to the Amazon AppStore.
- Tap 'Search' and type in 'Libby.' Tap on the Libby app name, then press download.

## Next, authorize your device with your Libby Account

- In the Libby app, tap on 'Sign Up.'
- Enter your name, email address and create a password.
- Tap 'Sign Up.'

## Now to search and check out books for free:

- 1. Open the Libby app and sign into your Libby account.
- 2. Tap on the menu button in the upper left hand corner.
- 3. Press 'Manage libraries,' then tap the plus in the top right corner.
- 4. Search for Matawan Aberdeen Public Library.
- 5. Press eLibraryNJ, then tap sign in.
- 6. Choose STELLA in the drop-down list.
- 7. Type your library card and pin. Your pin number is the last four digits of your library card number.
- 8. Press the magnifying glass to search.
- 9. Tap on 'advanced search.'
- 10. Choose 'ePub eBook' in the Format field. Include other search items (author, title, subject) to narrow your search if you wish.
- 11. Press 'Show copies with titles available.'
- 12. Tap on 'Search.'
- 13. Press the title you wish to borrow and click on 'Borrow.'
- 14. Tap on 'Go to Loans.'
- 15. Press 'Download.'
- 16. Tap 'Confirm & Download.'
- 17. Press the menu button and 'Bookshelf' to view your borrowed books. The eBook will automatically expire at the end of the lending period.

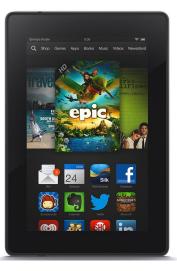